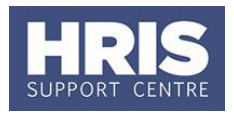

After the course has taken place you will need to complete the following steps:

- Update the register (for multi-part courses).
- Update the candidate status as either: Completed Successfully, Partially Completed or Failed to Show.
- Send out a thank-you and survey link email (if applicable)
- Close the course.

## **Navigate to: Personnel > Training > Maintenance > Scheduled courses**

Search for the course, and double click to open up the scheduled course you want to close.

#### **Update the Register for Multi-Part Courses**

**1.** Go to the **Select Detail** box, and select **Register**.

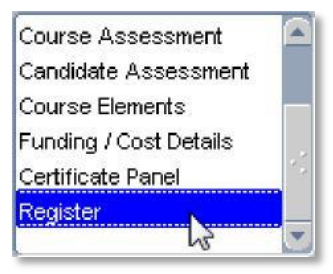

**2.** In the *Register* screen, mark the days each candidate attended.

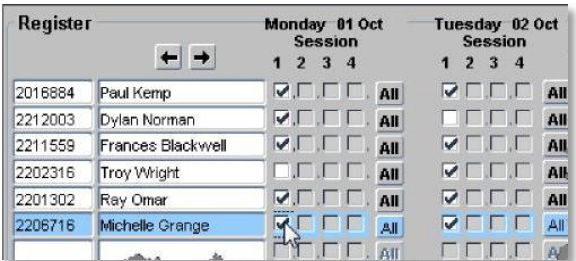

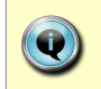

**Note:** If your course is delivered over more than a week, use the left and right arrow at the top of the register to view the calendar a week at a time.

**3.** When you have finished marking the

register, either click **b** or press **F10** button

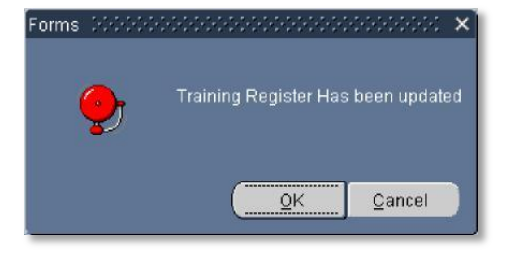

**4.** Click **the Click** to close the register.

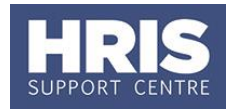

# **Update the Candidate Status**

- **1.** Go to the **Select Detail** box, and select **Candidates**.
- **2.** Update the status of anyone who only *Partially Completed* or *Failed to Show***.**

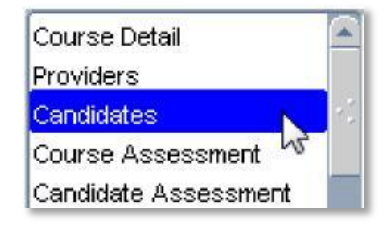

**Note:** An automatic email will be sent to those people who failed to show, asking them to book on another scheduled course.

- **3.** To update the rest of the scheduled candidates' statuses to *Completed Successfully*, click on Multiple Candidate Update
- **4.** Change the **Select Training Status** to **Scheduled**, and the scheduled candidates' names will be populated in the list below.
- **5.** Click on Select All
- **6.** Change the **Update Training Status** to **Completed Successfully**.

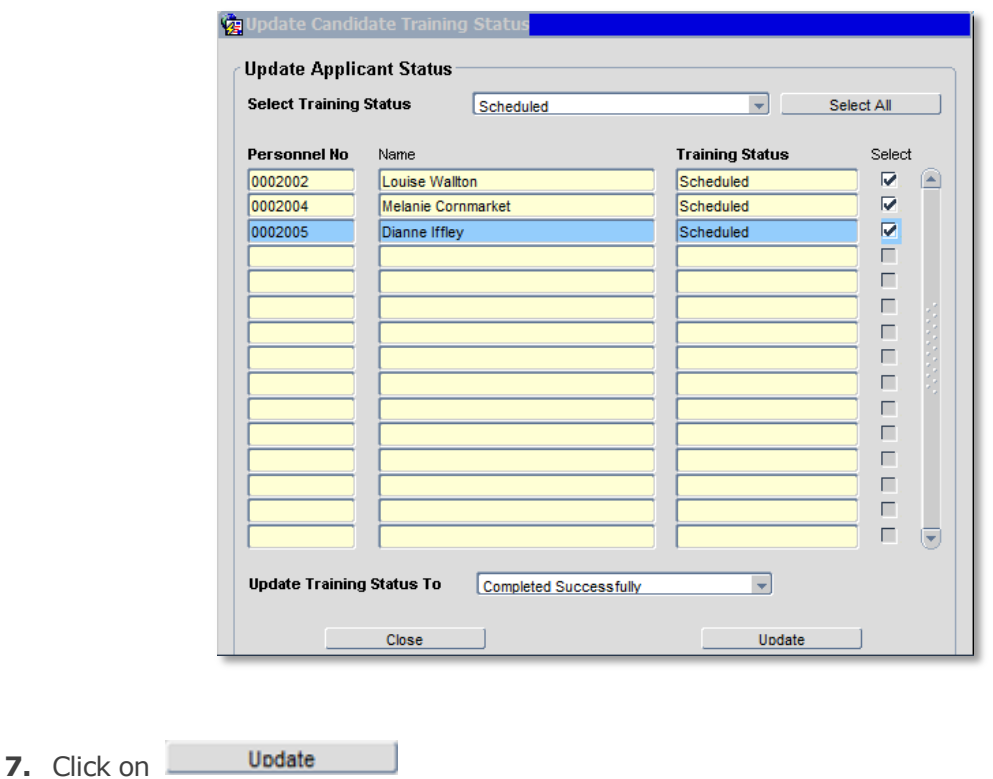

# **TR6 - Course completion**

- **8.** The following message will appear advising you that the new statuses have been changed and saved. Click on **OK** to clear.
- **9.** Click on **Close** to return to the candidates screen. Send 'Thank You and Survey Link Email'.
- **10.** If applicable, refer to **[QRG: TR4\\_Manually Triggered Emails](http://www.admin.ox.ac.uk/media/global/wwwadminoxacuk/localsites/hris/documents/training/TR4_Manually_Triggered_Emails.pdf)**, to generate a 'Thank You and Survey Link' email to all candidates who have *Completed Successfully*.

## **Close the Course**

**1.** Go to the **Select Detail** box, and select **Course Detail**.

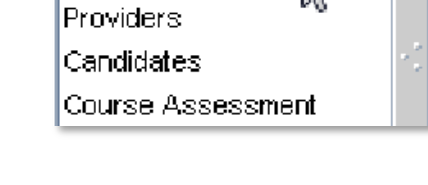

C Open

Completed

Course Detail

C Cancelled

**2.** Change the course status to **Completed**.

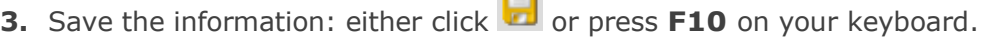

 $\alpha = 0.5$ 

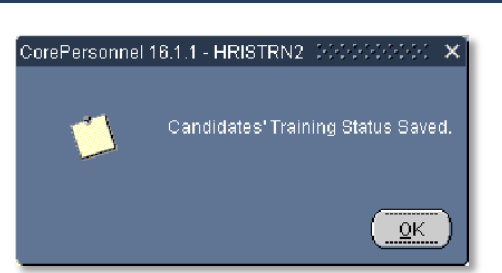

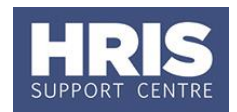